# **Purchasing with CloudBuy from the 1st August 2018**

This is a quick guide for purchasing in CloudBuy in T1 from the 1<sup>st</sup> August.

Once logged into T1 with your single sign on, you can navigate to the My Requisitions icon by either searching Requisitions in the Enterprise Search

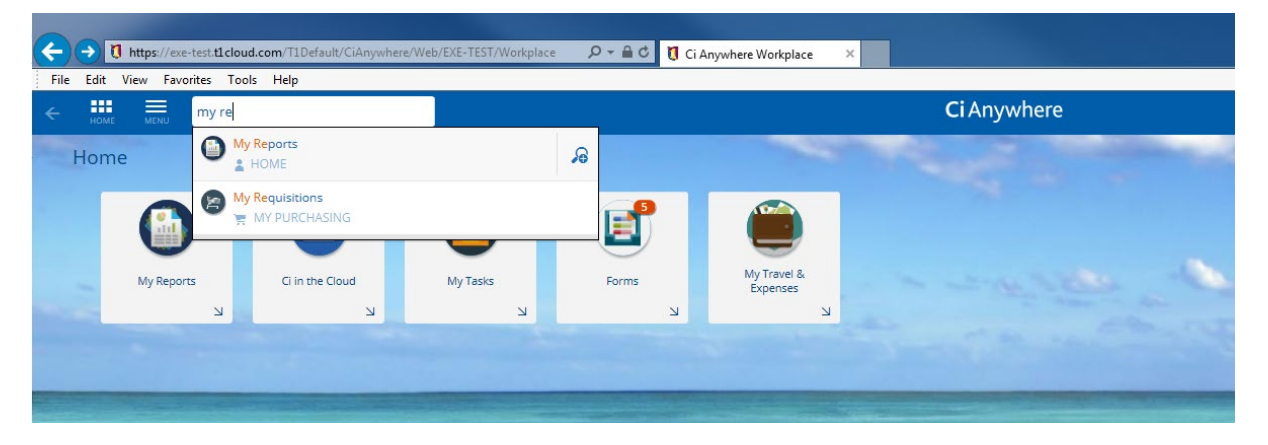

Or using the right pointing arrow halfway down the screen. The Requisition tile/icon is shown below

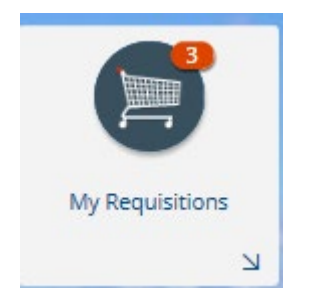

Click on the tile/icon to open and the below screen is displayed, on day one it will show no records are found. Clicking on the +Add will open a drop down list.

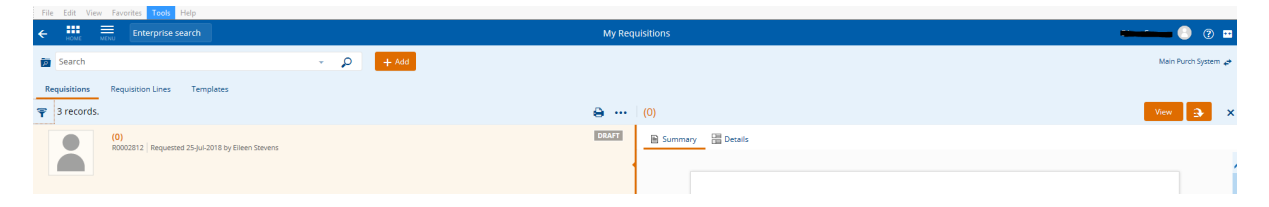

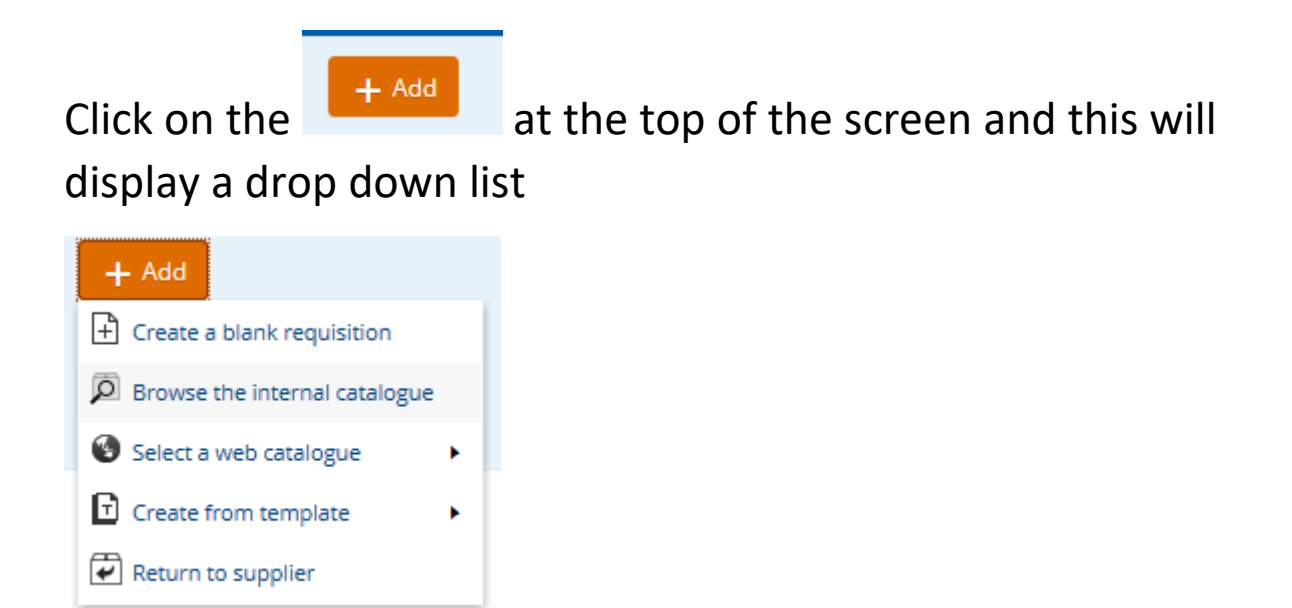

From this click on 'Select a web catalogue' which will display the CloudBuy link

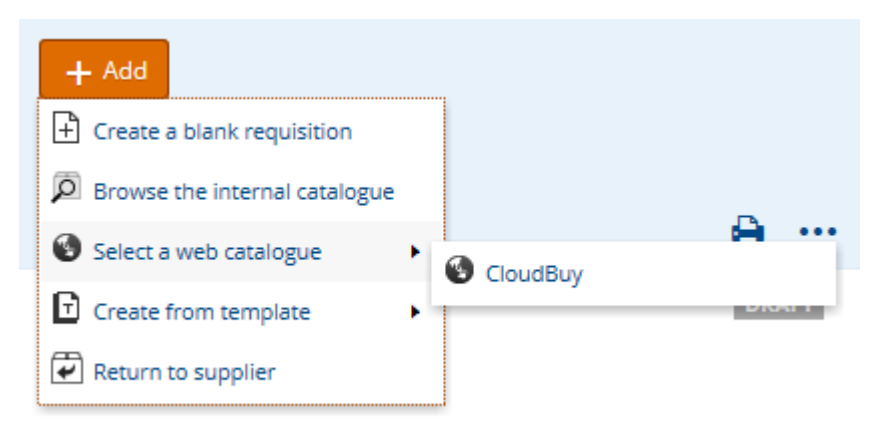

### The below page will be displayed

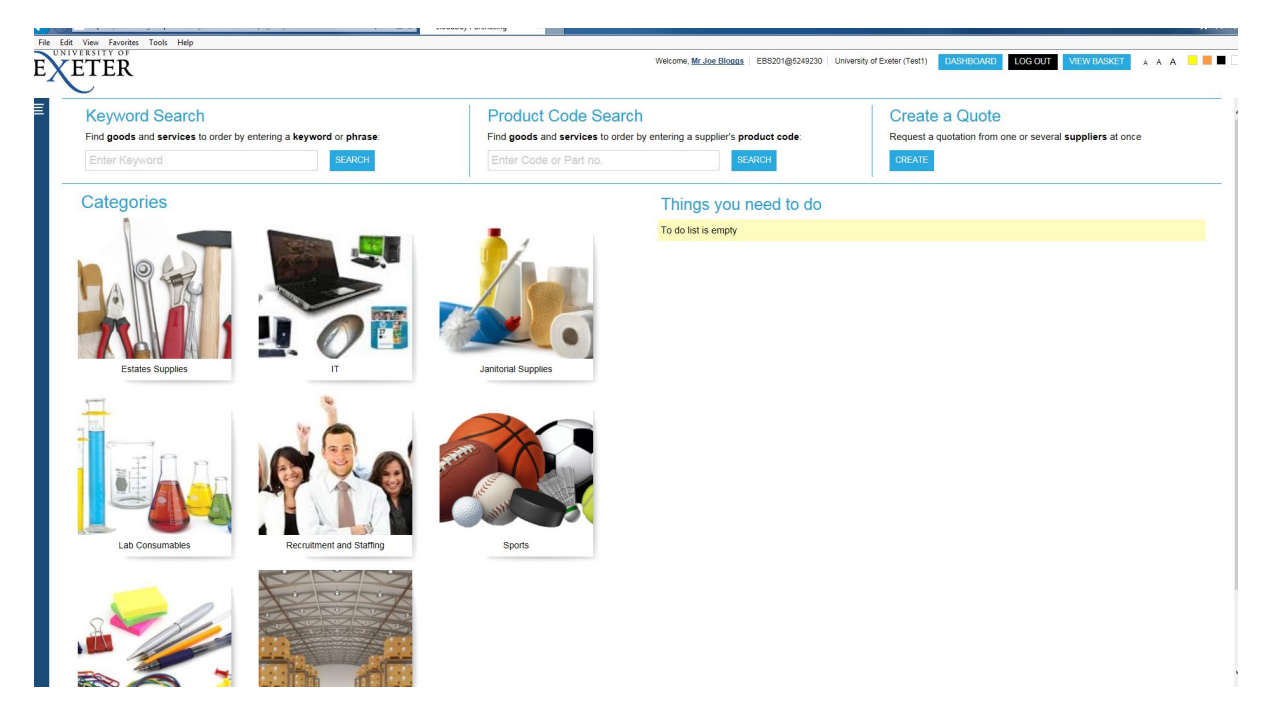

#### In the search enter for example test tubes

## **Keyword Search**

Find goods and services to order by entering a keyword or phrase:

test tubes

**SEARCH** 

And click search, the results will be displayed as below

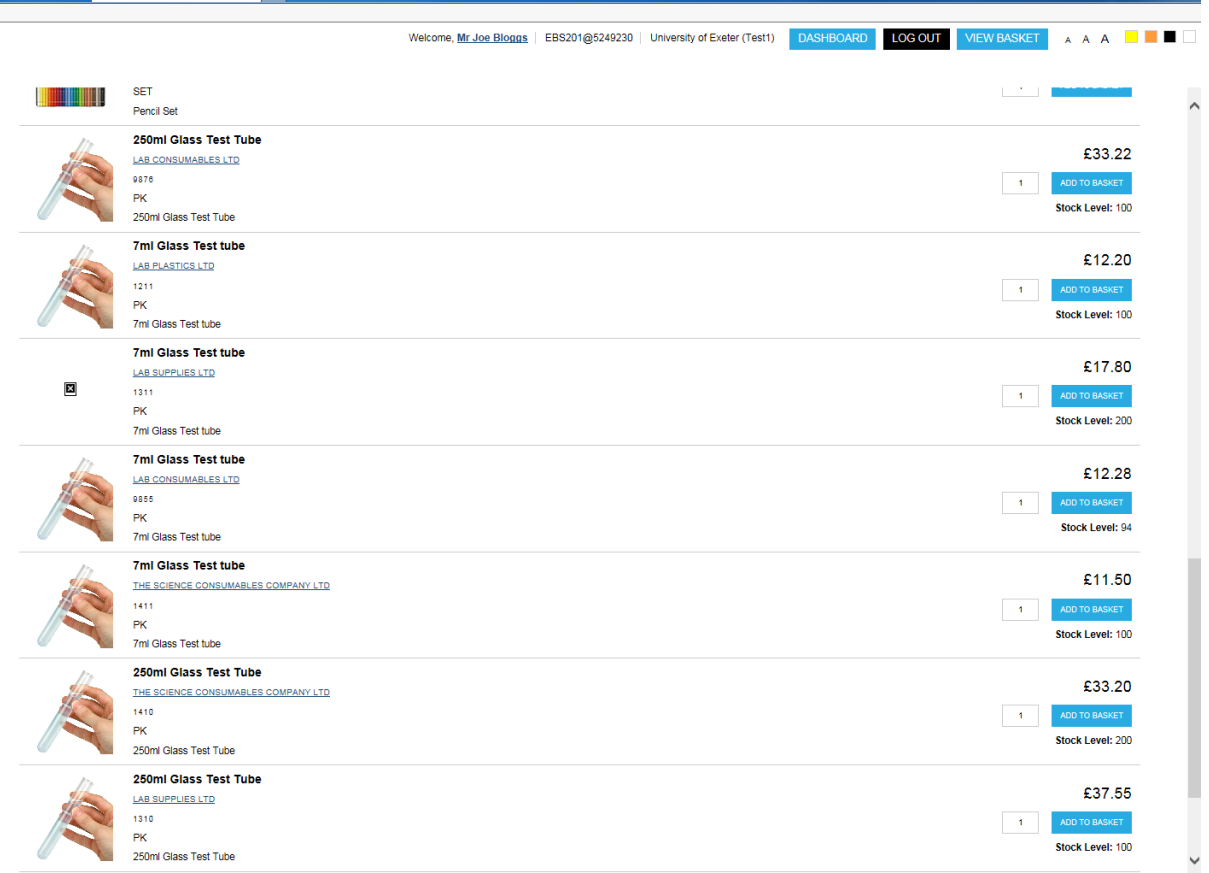

Chose the required item and amend the quantity if required.

Click ADD TO BASKET

### And the below screen will open

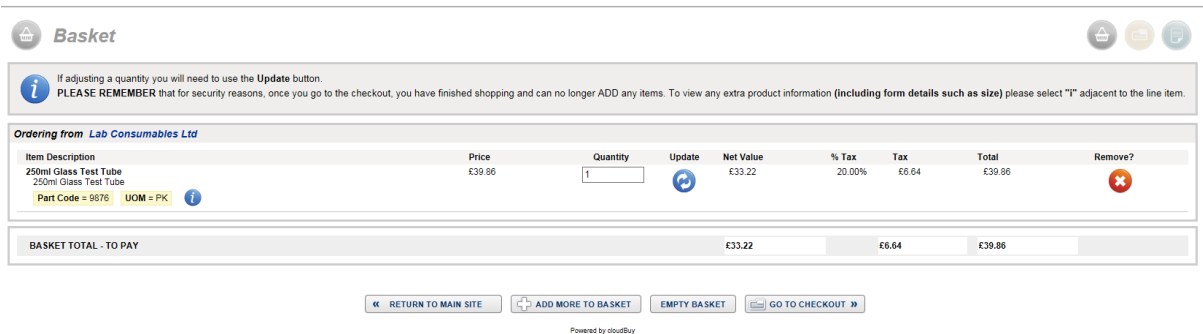

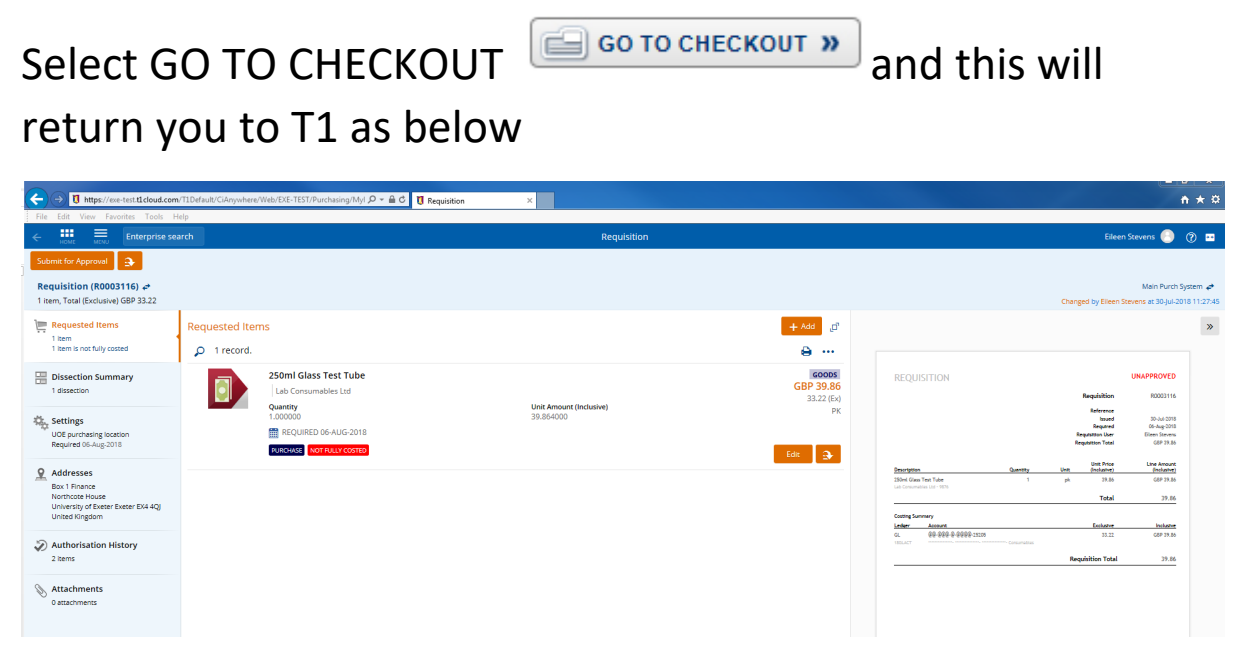

Click on the Edit button and check the detail are correct under each heading and complete where necessary. Under the following headings:

- Item
	- $\circ$  add any appropriate comments These are internal comments only and will not appear on the purchase order.
	- o Purchase type will default to 'Goods' but this can be changed to 'Services' if appropriate
- Alternative Contact Information
	- o Complete if required
- Procurement Information
	- o Fields will become mandatory based on the value of the requisition and will follow the current University Procurement Business Rules
- Biological Services
	- o Select an option from the drop down if your purchase falls into one of these categories. This

will route your requisition for the necessary approval

- Health & Safety
	- o Select an option from the drop down if your purchase falls into one of these categories. This will route your requisition for the necessary approval
- Additional Supplier Information
	- This field will become mandatory if a supplier which has been flagged as 'Self Employed' has been selected. You will be required to select 'yes' from the drop down menu and attach a PD27 form
- VAT Criteria
	- o This relates to purchases for Medical or Vetinary research where the item maybe eligible for VAT exemption. This replaces the current VAT exemption form. If yes is selected you will also be required to select a reason for eligibility
- $\land$  VAT Criteria

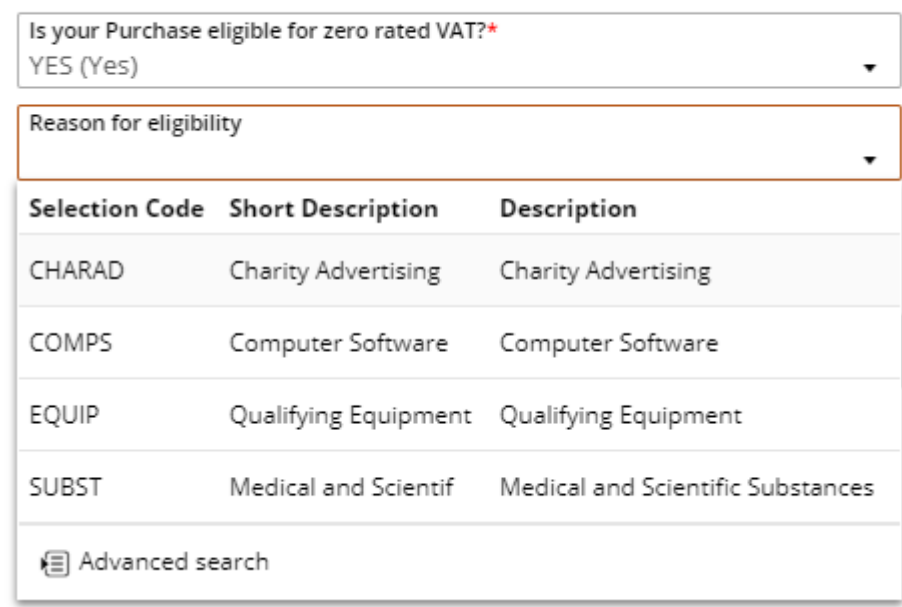

• Cost Account

The charge type will default depending on which College or Service is linked to the user profile

An appropriate charge code will have to be selected by using the drop down box or the advanced search option

Cost Account

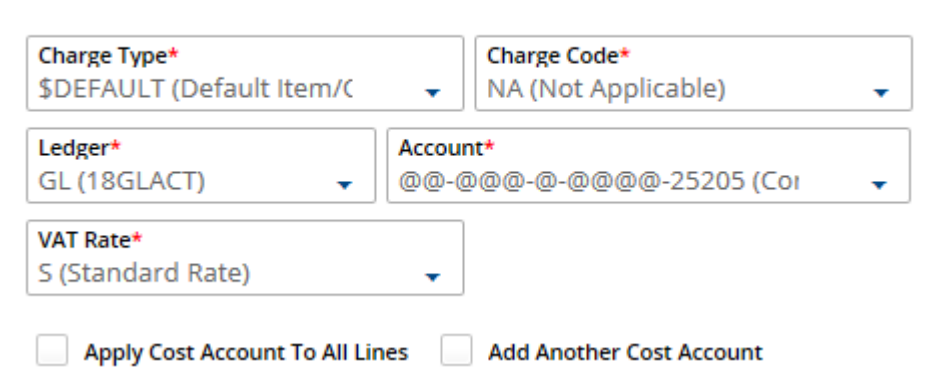

Change the Ledger from GL to PJ if the purchase is project related

To add attachments select the 'Attachments' option from the left hand menu. These will only be attached to the requisition they will not go out with the purchase order

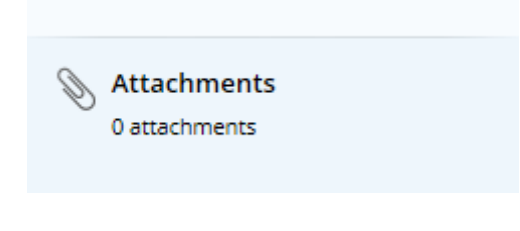

The Dissection Summary – this confirms the costing information already entered on the requisition line

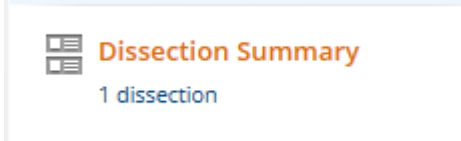

Settings - These details should default from the user profile

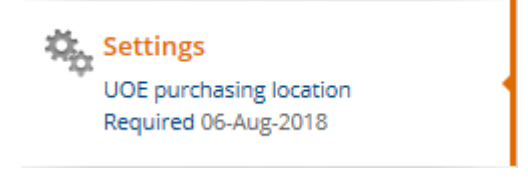

Addresses – Delivery instructions can be entered here in the free text field. Comments will appear on the Purchase Order

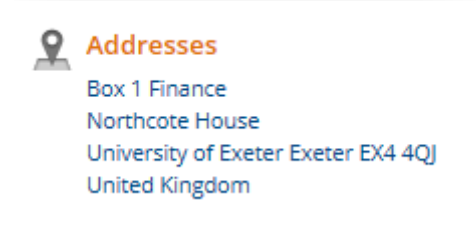

#### Once completed click on Submit for Approval

Submit for Approval

An information message will be displayed and confirmation the item has been submitted for approval or auto approved due to the value

 $\mathsf{x}$ 

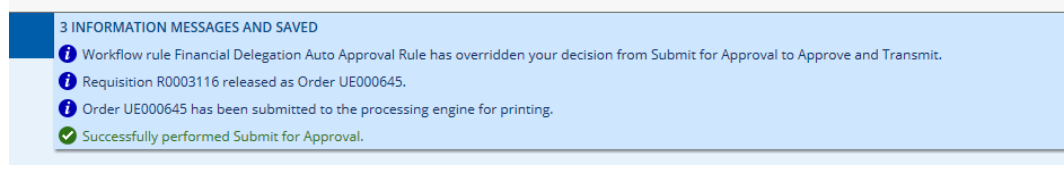

#### This example has auto approved as the value is below £100.00

## The item is in the purchaser's My Tasks completed items

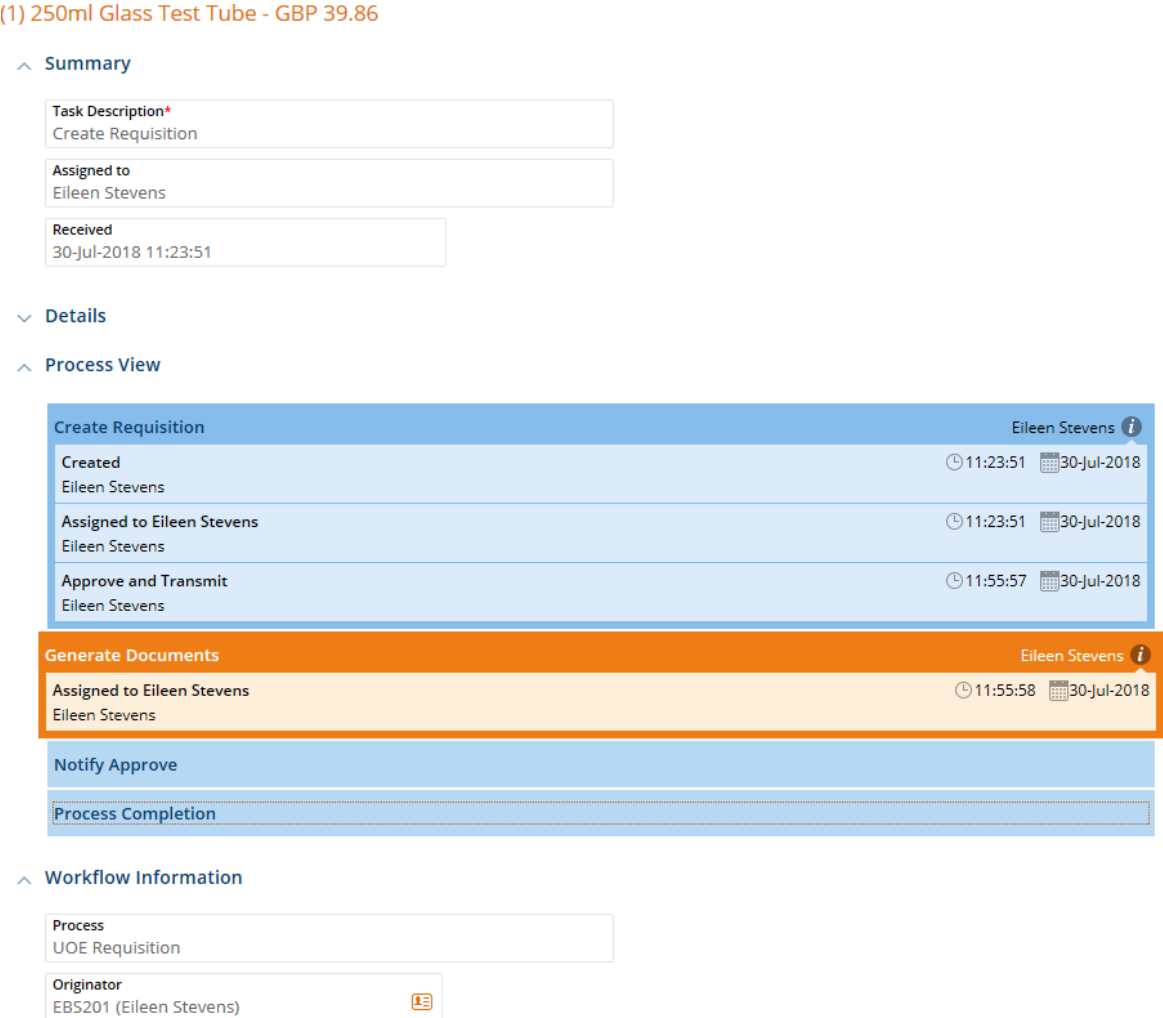